## **Inhalt**

## **Fragen**

- Was kann ich mit diesem Programm anfangen?
- Wie richte ich dieses Programm zur Benutzung ein?
- Wie bekomme ich dieses Programm wieder von meiner Festplatte?
- Wie arbeitet dieses Programm genau?
- Wie kann ich meine Arbeit automatisieren?
- Was macht dieses Programm anders als Microsoft Backup und Norton Backup?
- Was macht dieses Programm anders als LapLink?
- Was macht dieses Programm anders als WinUpD8R?
- Was ist eine Arbeitsdatei?
- Wie nutze ich Interlink von MS-DOS 6?

#### **Beispiele**

- Beispiel 1: Sichern der Systemdateien auf Diskette
- Beispiel 2: Abgleichen von Notebook und Tischrechner
- Beispiel 3: Sichern wichtiger Dokumente auf Diskette
- Beispiel 4: Wiederherstellen wichtiger Dokumente von Diskette
- Beispiel 5: Vergleichen von zwei Verzeichnisbäumen

### **Details**

- Neue Datei
- Datei öffnen
- Datei speichern
- Datei speichern unter...
- Beenden
- **Dateien**
- Ziel

**Optionen** 

Log

**Top Five** 

**Abgleichen** 

Übersicht

**Bestätigung** 

**Unterbrechung** 

Aufbau einer Arbeitsdatei

### **Rechtliches**

**Shareware** 

**Registrierung** 

**Rechtshinweise** 

### **Und zum Schluß...**

**Andere Produkte** 

Über den Autor

## **Was kann ich mit diesem Programm anfangen?**

Der **Backer** vergleicht zwei verschiedene Versionen ein- und derselben Datei anhand von Erstellungsdatum und -zeit. Diese an sich einfache Tätigkeit ermöglicht eine ganze Reihe von Verwendungen:

Sie können Ihre Systemdateien auf Disketten sichern, damit diese für die Gesundheit Ihres Computers wichtigen Daten jederzeit wiederherstellbar sind.

Sie können zwischen zwei Computern die Datenbestände abgleichen, d.h. beide auf denselben Stand bringen. Die neuere Version einer Datei überschreibt die ältere; auf einem der Computer nicht vorhandene Dateien gelten in diesem Sinne als uralt, d.h. werden ergänzt. Dieser Abgleich kann wahlweise in eine oder in beide Richtungen arbeiten. Sinnvoll ist dies z.B. zwischen Notebook und Tischrechner oder unter Rechnern im Netzwerk.

Sie können Ihre wichtigen Dokumente auf Disketten sichern (Backup), falls Sie sie aus Versehen von der Festplatte gelöscht haben oder diese einmal streikt. Leider ist der Platz auf einer Diskette recht knapp bemessen. Da Sie aber für verschiedene Projekte oder Anwendungen individuelle Arbeitsdateien einrichten können, können Sie die Datenbestände so weit unterteilen, daß eine einzelne Diskette jeweils genügt.

Wenn der Fall der Fälle tatsächlich eingetreten sein sollte, können Sie Ihre Dokumente von Diskette wiederherstellen. Dem **Backer** ist es egal, zwischen welchen Datenträgern oder Geräten Sie hin- und herkopieren wollen, d.h. Sie können hier genauso vorgehen wie zuvor beim Backup.

Und nicht zuletzt können Sie ganz allgemein Verzeichnisbäume vergleichen, auch ohne daß Sie sie gegeneinander abgleichen müssen.

Wie erwähnt, können Sie für jeden Bedarf die Aufgaben des **Backer** zurechtbasteln und diese in Arbeitsdateien speichern, damit Sie beim nächsten Mal sofort loslegen können.

# **Wie richte ich dieses Programm zur Benutzung ein?**

Der eigentliche **Backer** besteht aus BACKER.EXE und BACKER.HLP, also ausführbarem Programm und Online-Hilfe.

BEISPIEL.BAC ist ein Beispiel für eine Arbeitsdatei.

BWCC.DLL wird zum Aufmotzen der Benutzeroberfläche benötigt. Verschieben Sie diese Datei in Ihr Windows-Systemverzeichnis (üblicherweise C:\WINDOWS\SYSTEM\), *falls dort nicht schon eine Version gleichen oder neueren Datums existiert*. Beachten Sie, daß es deutsche und englische Versionen dieser Datei gibt, die Sie nach persönlichem Geschmack auswählen können. Die mitgelieferte ist die deutsche Version 1.03. Sie können mit einer neueren Version nichts falsch machen, da sie alles kann, was eine ältere Version kann.

## **Wie bekomme ich dieses Programm wieder von meiner Festplatte?**

Wieso interessiert Sie das? Sind Sie etwa nicht begeistert?

Löschen Sie BACKER.EXE, BACKER.HLP und BEISPIEL.BAC.

BWCC.DLL im Windows-Systemverzeichnis (üblicherweise C:\WINDOWS\SYSTEM\) dürfen Sie nur dann löschen, wenn Sie ganz sicher wissen, daß kein anderes Ihrer Programme diese Datei benötigt. Tip: Lassen Sie sie lieber auf der Festplatte, so groß ist sie ja nicht.

## **Wie arbeitet dieses Programm genau?**

Da das Erstellungsdatum und die Erstellungszeit einer Datei beim Kopieren oder Verschieben unter MS-DOS und Windows nicht verändert wird, ist dies ein sehr verläßliches Kriterium für die Erkennung der neueren Version einer Datei. Ein Erstellen ist in diesem Sinne auch das Ersetzen einer bestehenden Datei, *falls Sie als Benutzer das durch Speichern einer überarbeiteten Version veranlassen*. Sie sehen also: Nur Sie selber, nicht Ihr Computer kann etwas an den Erstellungsdaten ändern.

Andere Backup-Programme verwenden das sogenannte Archivbit einer Datei zur Erkennung, ob diese schon einmal vom Backup erfaßt wurde. Wenn Sie große Datenmengen über längere Zeit archivieren wollen, ist das ganz praktisch. Wenn Sie jedoch überschaubare Datenmengen auf wenigen Disketten archivieren wollen, können Sie viel verläßlicher mit dem Vergleich von Datum und Zeit arbeiten, wie es der **Backer** tut.

Die Verständigung zwischen den Computern überläßt der **Backer** dem, der es am besten kann: Ihrem Betriebssystem Novell- oder MS-DOS bzw. Windows für Workgroups. Diese bieten durch Interlink oder über Netzwerke leistungsfähige Techniken an, die ich selber nicht annähernd so gut machen könnte. Dafür konnte ich dann ein bißchen mehr Arbeit in die Hauptaufgabe des **Backer**, das Suchen der in Frage kommenden Dateien, stecken.

Oder anders ausgedrückt: Die obengenannten Betriebssysteme präsentieren Ihnen alle verfügbaren Massenspeicher über Laufwerksbuchstaben (A: bis Z:). Was sich dahinter physisch verbirgt (ein Diskettenlaufwerk, eine Festplatte oder ein CD-ROM, im eigenen oder in einem anderen Rechner) und wie Sie physisch mit diesem Massenspeicher verbunden sind (über serielle oder parallele Kabel oder übers Netzwerk), kann Ihnen als Benutzer wurscht sein - Sie wollen ja nur an die Dateien und Verzeichnisse. Dem **Backer** geht es genauso.

Was der **Backer** ausdrücklich nicht kann, ist das Starten von Programmen auf anderen Computern. Hierfür gibt es genügend andere Produkte. Außerdem hasse ich funktionsüberladene Programme.

## **Wie kann ich meine Arbeit automatisieren?**

Ganz einfach: über die Befehlszeile(1), auch Kommandozeile genannt.

Der **Backer** erlaubt drei sogenannte Parameter:

einen Dateinamen, dessen Endung BAC lauten muß, damit er richtig erkannt wird, und der als erster Parameter erscheinen muß. Diese Arbeitsdatei wird dann automatisch geladen.

den Zusatz */start*, der das Abgleichen automatisch startet und hinter einem eventuell angegebenen Dateinamen stehen muß

den Zusatz */stop*, der nach dem Abgleichen den **Backer** automatisch beendet und hinter einem eventuell angegebenen Dateinamen stehen muß

Die vorgenommene Analyse der Befehlszeile ist zugegebenermaßen nicht die ausgefeilteste. Die obigen Angaben werden sauber erkannt, aber wenn Sie von der erwarteten Syntax abweichen, können Sie die merkwürdigsten Resultate erhalten... Groß- und Kleinschreibung ist übrigens ohne Bedeutung.

Durch die Kombination der obigen Parameter können Sie einen Abgleich ganz von selbst erfolgen lassen. Geben Sie in der Befehlszeile nach dem Programmnamen des **Backer** z.B. *reise.bac /start /stop* ein, wird die Arbeitsdatei REISE.BAC geladen, der Abgleich gestartet und nach getaner Arbeit der **Backer** beendet. Einer Einbindung in andere Programme steht damit nichts mehr im Wege.

Denken Sie daran, daß Sie unter Windows beliebig viele Exemplare ein- und desselben Programms als Icons ablegen können, z.B. die 'normale' Version des **Backer** und eine spezielle mit Befehlszeile. Damit Sie diese optisch gut unterscheiden können, steht ein zweites Icon(2) zur Verfügung. Hinweis: Das vom laufenden Programm verwendete Icon können Sie nicht festlegen. Der **Backer** schaltet automatisch auf das zweite Icon um, wenn er */start* oder */stop* in der Befehlszeile entdeckt hat. Dies betrifft alle laufenden Exemplare!

Eine andere praktische Methode, die Befehlszeile zu nutzen, ist es, die Dateinamensendung BAC mit der ausführbaren Datei BACKER.EXE via Dateimanager zu verknüpfen. Dann brauchen Sie nur noch den Namen einer Arbeitsdatei doppelt anzuklicken, damit sie geladen und der **Backer** gestartet wird.

#### Drei Anmerkungen noch:

Windows kommt manchmal mit dem Aufbau der verschiedenen Programmfenster nicht nach. Bei Verwendung von */start* kann es daher vorkommen, daß Sie das Hauptfenster nicht sehen. Es werden alle von Ihnen festgelegten Optionen verwendet. Wenn Sie also die Bestätigung aktiviert haben, ist es mit dem automatischen Ablauf natürlich vorbei! Das gleiche gilt für Warn- oder Fehlermeldungen.

Nicht alle Programmstarter kommen mit diesen Parametern klar. Der Windows-eigene Programm-Manager hat keine Probleme, der von mir bevorzugte Clysmic Icon Bar (copyright by Clysmic Software) stürzt ab - warum, weiß ich nicht.

(1) Dieses Überbleibsel von DOS hat also auch unter Windows durchaus noch seinen Sinn. Sie können sie im Programm-Manager festlegen, indem Sie den **Backer** einmal anklicken und dann *Alt+Eingabetaste* drücken.

(2) Sie finden es, indem Sie im Programm-Manager den **Backer** einmal anklicken, *Alt+Eingabetaste* drücken und *Anderes Symbol...* wählen.

## **Was macht dieses Programm anders als Microsoft Backup und Norton Backup?**

Microsoft Backup, Norton Backup (c) Symantec Corporation, Quest Development Corporation

Norton Backup und seine Sparversion, das Microsoft Backup aus MS-DOS 6, sind an sich gut, weil sie flexibel und schnell sind. Schnelle Datenkompression und die Verteilung über mehrere Disketten sind auch kein Problem.

Was mir aber sehr schnell auf den Nerv ging, ist die Unsitte, die Festplatte mit Dateien und Verzeichnissen vollzumüllen. Das macht den Dateimanager langsam und unübersichtlich. Die erstellten Backups sind außerdem nur mit Norton Backup wieder zu lesen. Der **Backer** erstellt ganz normale MS-DOS-Dateien, die auf nahezu jedem Computer der Welt gelesen werden können - das ist das Schöne an Industriestandards!

Norton Backup erkennt die zu bearbeitenden Dateien anhand des gesetzten Archivbits (ein "a" hinter dem Namen im Dateimanager) und löscht dieses anschließend. Falls Sie zu den Sicherheitsfanatikern gehören, die zwei Backups nacheinander wollen, können Sie das mit Norton Backup vergessen. Der **Backer** dagegen erkennt die zu bearbeitenden Dateien anhand Ihres Erstellungsdatums, an dem sich durch ein Backup ja nichts ändert.

# **Was macht dieses Programm anders als LapLink?**

LapLink (c) Traveling Software

LapLink ermöglichte Datenübertragungen zwischen PCs, als noch kein Mensch von Netzwerken und Interlink sprach. Dank mitgeliefertem Kabelsatz und einer selbstgestrickten Verständigung zwischen beiden Rechnern wurde ein gravierender Mangel von MS-DOS behoben.

Heute gibt es MS-DOS 6 und Windows für Workgroups mit ihren eingebauten Funktionen zur Verständigung mehrerer PCs über handelsübliche Kabel. LapLink hat daher sein Leistungsspektrum enorm erweitert und ist jetzt ein universelles Programm für fast jede Art der Datenübertragung. Der **Backer** konzentriert sich auf eine einzige Aufgabe, was sich natürlich auch im Preis niederschlägt.

# **Was macht dieses Programm anders als WinUpD8R?**

WinUpD8R (c) Open Windows (Richard W. Bryant)

WinUpD8R (sprich WinUpdater) ist ein prima Programm, das ich selber lange Zeit benutzt habe. Es war das Vorbild für den **Backer**, weil es Dateien ebenfalls anhand ihres Erstellungsdatums vergleicht.

Im Laufe der Zeit bin ich aber immer mehr an die Grenzen der Version 3.0 gestoßen. Vor kurzem ist die Version 4.0 erschienen, die diese Grenzen ausdehnt, aber leider immer noch nicht beseitigt. Der Knackpunkt sind die festen Obergrenzen für die Zahl der Verzeichnisse, Dateien und Dateitypen. Der **Backer** dagegen kennt solche Grenzen nicht, sondern wird nur durch den freien Speicher beschränkt. Damit ist er weitaus mächtiger im Umgang mit großen Datenmengen.

WinUpD8Rs Konzept, in jedem Verzeichnis eine Datei mit Update-Informationen abzulegen, ist zwar flexibel; als Ordnungsfanatiker mag ich es aber nicht, wenn ein Programm seine Dateien über die ganze Festplatte ausbreitet. Der **Backer** verwendet Arbeitsdateien, die alle Update-Informationen enthalten und in einem Verzeichnis Ihrer Wahl gebündelt werden können. Falls Sie wirklich einmal sehr komplizierte Konstellationen benötigen, legen Sie einfach mehrere Arbeitsdateien an und führen diese nacheinander aus. Dabei können Ihnen die Möglichkeiten zur **Automatisierung** helfen.

## **Was ist eine Arbeitsdatei?**

Eine Arbeitdatei sagt dem **Backer**, was er zu tun hat. Sie enthält die Verzeichnisse und Dateien, die zu bearbeiten sind, das Ziel, wohin die Dateien kopiert werden sollen, und die Optionen, die Sie gewählt haben. Kurz: Hier steht alles drin, was Sie beim nächsten Abgleich oder Backup brauchen.

Die Dateinamensendung ist normalerweise BAC. Sie können eine beliebige andere vergeben, aber wozu? Außerdem verbauen Sie sich damit die Möglichkeit, in der Befehlszeile eine Arbeitsdatei zu übergeben, die der **Backer** automatisch lädt - aber eben nur, wenn sie die Endung BAC trägt.

Falls Sie der genaue **Aufbau einer Arbeitsdatei** interessiert...

# **Wie nutze ich Interlink von MS-DOS 6?**

MS-DOS (c) Microsoft Corporation

Interlink dient der relativ langsamen, aber einfachen und billigen Datenübertragung zwischen zwei Computern. Sie benötigen dafür MS-DOS 6 und ein sogenanntes Nullmodemkabel(1). Auf einem der beiden Rechner fügen Sie in die Datei CONFIG.SYS die Zeilen "DEVICE=C:\DOS\INTERLNK.EXE" und "LASTDRIVE=Z" ein und starten ihn neu. Auf dem anderen verlassen Sie Windows und geben "INTERSVR" ein. Falls Sie ein Notebook mit einem Tischrechner verbinden wollen, sollte das Notebook dieser andere Computer sein - das Nullmodemkabel belegt nämlich eine serielle Schnittstelle und stellt damit in der Regel die Maus kalt.

Jetzt können Sie auf dem ersten Rechner den Dateimanager starten. Sie werden in der Leiste mit den Laufwerkssymbolen einige Neuzugänge begrüßen können. Der zweite Rechner sagt Ihnen, welche Buchstaben seine Laufwerke jetzt tragen und ob Interlink gerade liest oder schreibt.

Weitere Informationen finden Sie in Ihrem Handbuch zu MS-DOS 6 oder indem Sie unter MS-DOS "help interlnk" eingeben.

(1) Den genauen Aufbau eines solchen Kabels verrät Ihnen MS-DOS, wenn Sie "help interlnk" eingeben und oben die Anmerkungen anklicken und durchblättern. Falls Sie nur Bahnhof verstehen, wählen Sie einfach "Datei / Drucken" und belästigen Sie Ihren Fachhändler damit.

# **Beispiel 1: Sichern der Systemdateien auf Diskette**

Was macht Ihr Computer, wenn wichtige Systemdateien wie AUTOEXEC.BAT oder CONFIG.SYS verloren gehen oder verpfuscht werden? Antwort: Nicht mehr viel!

Als Vorsichtsmaßnahme können Sie über die mitgelieferte Arbeitsdatei BEISPIEL.BAC diese beiden Dateien und die von praktisch jedem Windows-Programm für die Grundeinstellungen angelegten INI-Dateien auf Diskette kopieren. Öffnen Sie dazu einfach BEISPIEL.BAC, legen Sie eine Diskette in Laufwerk A: und starten Sie den Abgleich.

Ihre volle Wirkung kann diese Diskette allerdings nur entfalten, wenn sie ein Systemdatenträger ist, d.h. im Windows-Dateimanager mit dieser Option formatiert wurde. Dann kann sie nämlich im Falle eines Festplattencrashes zum Starten des Rechners dienen. Denken Sie daran, diese Diskette regelmäßig abzugleichen.

# **Beispiel 2: Abgleichen von Notebook und Tischrechner**

Sie wollen auf Geschäftsreise, nach Hause oder ins Wochenende gehen und auf Ihrem Notebook ein bißchen Arbeit wegschaffen? Dann müssen Sie erstmal die aktuellen Versionen Ihrer bearbeiteten Dokumente (Texte, Kalkulationen, Datenbanken etc.) auf das Notebook bringen. Für dieses Beispiel sei angenommen, daß sich die Verzeichnisstruktur beider Rechner gleicht (also z.B. alle Dokumente unter C:\MEIER\... auf der jeweiligen Festplatte).

Übrigens...

Falls Ihr Notebook mit einem Nickel-Cadmium-Akku (NiCd) arbeitet, sollten Sie vor Reiseantritt den Memory-Effekt beseitigen und den Akku auf seine volle Kapazität bringen. Dabei hilft Ihnen der Depleter vom gleichen Autor. Die aktuelle Version ist 2.2.

### **Fall 1: Rechner miteinander verbunden**

Wenn Ihre Rechner miteinander verbunden sind (Netzwerk oder Interlink), finden Sie heraus, unter welchem Buchstaben die Festplatte Ihres Notebooks vom Tischrechner angesprochen wird (oder umgekehrt). Machen Sie dieses Laufwerk zum Ziel. Die in Frage kommenden Verzeichnisse und Dokumente stellen Sie unter Dateien als inklusive ein. Als Optionen wählen Sie bitte Verzeichnisnamen: erhalten, Filter: neue Verzeichnisse erzeugen und Filter: in beide Richtungen. Die anderen drei Filter müssen aus sein, alle übrigen Einstellungen sind unerheblich.

Es genügt übrigens, den **Backer** auf einem der beiden Rechner laufen zu lassen. Der andere geht entweder irgendeiner Beschäftigung im Netzwerk nach oder fährt das Interlink-Programm.

Da Sie diese Arbeitsdatei sicher öfter bra8uchen können, speichern Sie sie an einer beliebigen Stelle ab.

Starten Sie jetzt einfach den Abgleich, und die aktuellen Versionen Ihrer Dokumente werden vom Tischrechner auf das Notebook kopiert.

Nach der Rückkehr an Ihren Arbeitsplatz gehen Sie genauso vor: Sie brauchen nichts weiter zu tun, als die erstellte Arbeitsdatei zu öffnen und den Abgleich zu starten. Weil Sie den Filter: in beide Richtungen gewählt haben, werden jetzt die aktuellen Versionen Ihrer Dokumente vom Notebook auf den Tischrechner kopiert.

### **Fall 2: Rechner nicht miteinander verbunden**

Sie gehen vor wie in Fall 1, müssen aber zwischen beide Rechner Disketten als Hilfsmittel einschieben. Der **Backer** muß auf beiden Rechnern laufen, und Ihre Dokumente müssen Sie von Hand auf die benötigte Anzahl Disketten verteilen. Arbeiten Sie notfalls mit mehreren Arbeitsdateien für die verschiedenen Unterverzeichnisse. Das Ziel muß A:\ lauten, und Sie müssen den Abgleich erst auf dem einen, dann auf dem anderen Rechner durchführen.

Hinweis:

Natürlich können Sie auch die Optionen Filter: höchstens *x* Tage alt und Filter: Größen kontrollieren in beiden Fällen nutzen. Das Abschalten diente nur der Vereinfachung des Beispiels.

# **Beispiel 3: Sichern wichtiger Dokumente auf Diskette**

Nehmen wir an, Sie haben Dokumente mit einer großen und bekannten Textverarbeitung erstellt, die die Endung \*.DOC haben und im Verzeichnis C:\DOKUMENT\ lagern, wobei dieses Verzeichnis noch mehrere Unterverzeichnisse hat. Die dazugehörigen Vorlagen enden auf \*.DOT und liegen im Verzeichnis C:\WORD\, aber nicht in Unterverzeichnissen davon. Diese Dateien wollen Sie auf eine leere Diskette sichern.

Unter Dateien wählen Sie die genannten Verzeichnisse und Dateinamensendungen, beide inklusive, aus. Für C:\DOKUMENT\ muß dabei die Option alle Unterverzeichnisse aktiviert sein, für C:\WORD\ nicht. Unter Ziel wählen Sie das Verzeichnis A:\. Dazu sollte eine (beliebige) Diskette im Laufwerk sein, sonst wird diese Wahl nicht akzeptiert. Unter Optionen stellen Sie Verzeichnisnamen: erhalten und Filter: neue Verzeichnisse erzeugen ein. Die anderen vier Filter müssen aus sein, alle übrigen Einstellungen sind unerheblich.

Da Sie diese Arbeitsdatei sicher öfter brauchen können, speichern Sie sie an einer beliebigen Stelle ab.

Mit der richtigen Diskette im Laufwerk und dem Befehl Abgleichen werfen Sie die Maschine an. Sämtliche Textdokumente in C:\DOKUMENT\ nebst Unterverzeichnissen und sämtliche Vorlagen aus C:\WORD\ ohne Unterverzeichnisse werden auf die Diskette kopiert (vorausgesetzt, der Platz reicht!). Die jeweiligen Verzeichnisse werden auf der Diskette erstellt, also A:\DOKUMENT\ usw. und A:\WORD\.

Den Abgleich können Sie jederzeit wiederholen, da Sie ja die Arbeitsdatei gespeichert haben und einfach wieder öffnen können. Dann werden natürlich nur noch diejenigen Dokumente und Vorlagen gesichert, die sich seit dem letzten Mal geändert haben.

#### Hinweis:

Natürlich können Sie die Optionen anders gestalten. Verzeichnisnamen: kürzen und Verzeichnisnamen: erhalten läuft in diesem Fall allerdings auf dasselbe Ergebnis hinaus, da es nichts zu kürzen gibt. Wenn Sie nur die Dokumente und Vorlagen, aber nicht deren Fundstelle auf der Festplatte sichern wollen, lassen Sie die Verzeichnisnamen entfernen.

Sie können auch mit Filter: in beide Richtungen abgleichen; weil aber eine leere Diskette vorausgesetzt wurde, kann der **Backer** hier in Gegenrichtung keine Dateien kopieren. Interessant wird dies dann, wenn Sie später einmal alte Dokumente oder Vorlagen von der Festplatte löschen. Falls Sie danach in beide Richtungen abgleichen, werden diese von Diskette zurück auf die Festplatte kopiert, sonst nicht. Je nach Anwendung ist das wünschenswert oder auch störend.

Natürlich können Sie auch Filter: höchstens *x* Tage alt und Filter: Größen kontrollieren in diesem Zusammenhang nutzen. Das Abschalten diente nur der Vereinfachung des Beispiels.

## **Beispiel 4: Wiederherstellen wichtiger Dokumente von Diskette**

Dieses Beispiel setzt voraus, daß Sie dem Beispiel 3: Sichern wichtiger Dokumente auf Diskette gefolgt sind.

Sie brauchen nun nichts weiter zu tun, als die dort erstellte Arbeitsdatei zu öffnen, die Option Filter: in beide Richtungen zu aktivieren und den Abgleich zu starten.

Alle auf Diskette gesicherten Dokumente und Vorlagen, die auf der Festplatte in älterer Fassung oder gar nicht existieren, werden nun zurückkopiert, und zwar in genau diejenigen Verzeichnisse, in die sie gehören.

# **Beispiel 5: Vergleichen von zwei Verzeichnisbäumen**

Ganz allgemein läßt sich der **Backer** auch zum Vergleichen von zwei Verzeichnisbäumen, also von Verzeichnissen mit sämtlichen Unterverzeichnissen, nutzen, ohne daß Sie sie gegeneinander abgleichen müssen.

Nehmen wir an, Sie wollen Ihre auf der Festplatte installierte große und bekannte Tabellenkalkulation im Verzeichnis C:\EXCEL\ mit der Version auf CD-ROM im Verzeichnis D:\ vergleichen, wobei zahlreiche Unterverzeichnisse vorliegen.

Unter Dateien wählen Sie D:\ mit allen Unterverzeichnissen als Verzeichnis und \*.\* als Dateinamensendung, beides inklusive. Als Ziel nehmen Sie C:\EXCEL\. Die Optionen sind Kopieren bestätigen: Übersicht, Verzeichnisnamen: erhalten und Filter: in beide Richtungen. Die anderen vier Filter müssen aus sein, alle übrigen Einstellungen sind unerheblich.

Wenn Sie den Abgleich starten, wird Ihnen eine Übersicht aller Unterschiede in den Verzeichnisbäumen präsentiert, die Sie mit Abbruch, nicht mit OK verlassen sollten. Wegen der großen Zahl an Dateien kann die Suche lange dauern, und wenn sehr viele Differenzen auftreten, werden vielleicht nicht alle in der Übersicht dargestellt (eine interne Beschränkung von Windows).

## **Neue Datei**

Mit diesem Menüpunkt wird eine leere Arbeitsdatei im Speicher erstellt. Der **Backer** setzt die Optionen auf die Grundeinstellungen, die Sie in der INI-Datei festgehalten haben. Einen Dateinamen erhält die Arbeitsdatei erst beim erstmaligen Speichern.

Wenn sich noch *ungesicherte* Daten im Speicher befinden, wird eine Warnung ausgegeben.

# **Datei öffnen**

Mit diesem Menüpunkt läßt sich eine frühere **Arbeitsdatei** in den Speicher laden. Als Dateinamensendung wird BAC erwartet, was aber nicht zwingend ist.

Wenn sich noch *ungesicherte* Daten im Speicher befinden, wird eine Warnung ausgegeben.

Der Name einer Arbeitsdatei kann beim Start des **Backer** in der Befehlszeile übergeben werden.

# **Datei speichern**

Mit diesem Menüpunkt läßt sich die im Speicher befindliche Arbeitsdatei abspeichern. Dabei wird der bestehende Dateiname verwendet. Soll dieser geändert werden oder besteht noch keiner, muß der Menüpunkt Datei speichern unter... gewählt werden.

## **Datei speichern unter...**

Mit diesem Menüpunkt läßt sich die im Speicher befindliche Arbeitsdatei unter einem neuen Namen abspeichern. Soll stattdessen der bestehende Dateiname weiterverwendet werden, muß der Menüpunkt Datei speichern gewählt werden.

Als Dateinamensendung wird BAC erwartet, was aber nicht zwingend ist.

## **Beenden**

Dieser Menüpunkt beendet den **Backer**. Wenn sich noch ungesicherte Daten im Speicher befinden, wird die Speicherung angeboten.

# **Konfiguration: Dateien**

Hier basteln Sie die Verzeichnisse und Dateien zusammen, die Sie abgleichen wollen. Die jeweilige Zahl ist nur durch den verfügbaren Arbeitsspeicher Ihres Computers beschränkt - Sie werden diese Grenzen aber vermutlich niemals erreichen.

Einschränkung: Alle Verzeichnisse müssen auf demselben Laufwerk liegen. Das können Sie aber leicht verschmerzen, indem Sie einfach mehrere Arbeitsdateien anlegen.

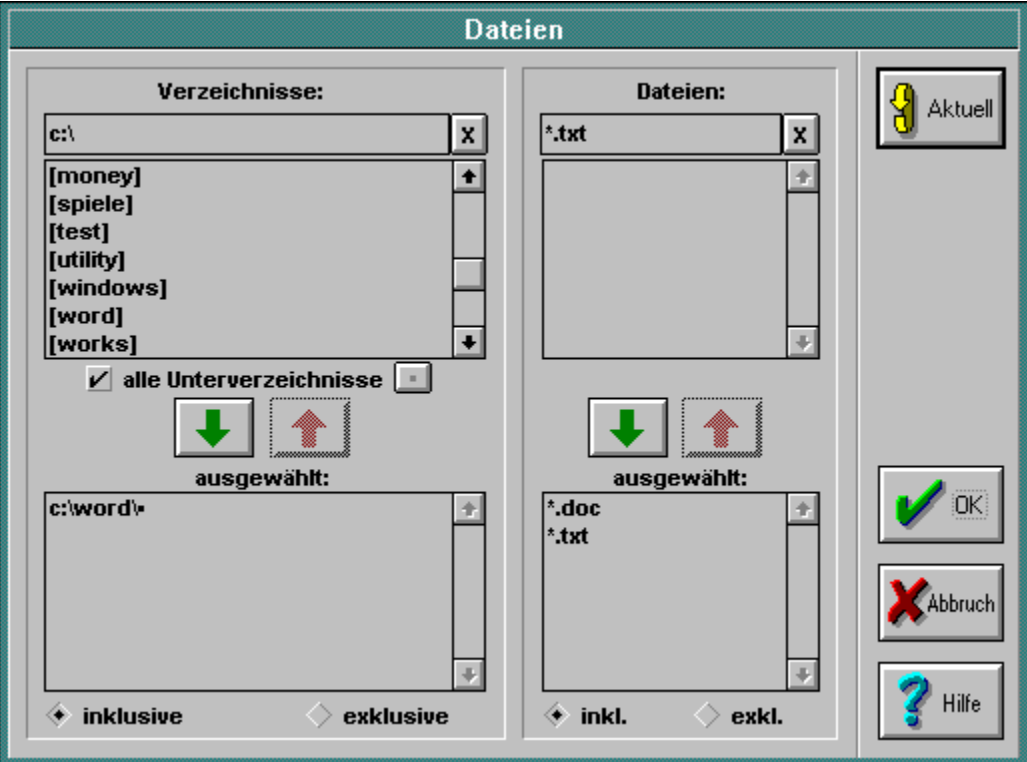

Klicken Sie einfach auf die Stelle, über die Sie mehr erfahren möchten:

Die hier getätigten Einstellungen werden in der Arbeitsdatei gespeichert.

#### **Vorhandene Verzeichnisse:**

Hier sehen Sie alle auf Ihrem Rechner verfügbaren Verzeichnisse und Laufwerke einschließlich aller im Netzwerk bzw. über Interlink verfügbaren.

Mit einem einzelnen Klick markieren Sie ein Laufwerk oder Verzeichnis, mit einem Doppelklick wechseln Sie zu diesem Laufwerk oder Verzeichnis. Sie können genau wie im Windows-Dateimanager mehrfach markieren: Mit zusätzlichem *Strg* markieren Sie eine weitere Zeile, mit zusätzlichem *Umschalt* markieren Sie einen ganzen Block; Sie können auch mit gedrückter linker Maustaste ziehen. Das Markieren von Laufwerken ist zwar möglich, aber sinnlos - sinnvoll ist hier nur das Wechseln per Doppelklick.

Ebensogut können Sie das gewünschte Verzeichnis auch in die oberste Zeile eintippen. Der kleine X-Knopf rechts daneben setzt die Eingabe auf "C:\" zurück, weil dies wohl der Ausgangspunkt Ihrer Wahl sein wird.

### **Alle Unterzeichnisse:**

Mit diesen beiden Schaltern legen Sie fest, ob Verzeichnisse für sich alleine oder mit allen ihren Unterverzeichnissen betrachtet werden sollen. Ein kleines Kästchen hinter dem Namen steht für diese Unterverzeichnisse.

Mit dem Schalter links legen Sie die Einstellung für alle nachfolgend ausgewählten Verzeichnisse fest, mit dem Schalter rechts schalten Sie sie für bereits ausgewählte Verzeichnisse um.

#### **Grüner und roter Verzeichnispfeil:**

Mit diesen beiden Pfeilen kopieren Sie Verzeichnisse von der oberen in die untere Liste und umgekehrt. Dies entspricht dem Auswählen und dem Rückgängigmachen der Auswahl. Einen einzelnen Eintrag in der unteren Liste können Sie auch per Doppelklick kopieren.

Wenn in der oberen Liste mindestens ein Eintrag markiert ist, wird diese Markierung nach unten kopiert, wenn nicht, wird der Eintrag oberhalb der Liste übernommen. Laufwerke können Sie nicht übernehmen, sondern müssen zuerst einmal dorthin wechseln.

Sie dürfen zwar beliebig viele Verzeichnisse auswählen, aber beim Verlassen des Fensters über OK wird kontrolliert, ob diese auch alle auf demselben Laufwerk liegen.

#### **Ausgewählte Verzeichnisse:**

Hier sehen Sie alle bisher ausgewählten Verzeichnisse in alphabetischer Reihenfolge.

Mit einem einfachen Klick markieren Sie ein Verzeichnis. Sie können genau wie im Windows-Dateimanager mehrfach markieren: Mit zusätzlichem *Strg* markieren Sie eine weitere Zeile, mit zusätzlichem *Umschalt* markieren Sie einen ganzen Block; Sie können auch mit gedrückter Maustaste ziehen.

Sie dürfen zwar beliebig viele Verzeichnisse auswählen, aber beim Verlassen des Fensters über ok wird kontrolliert, ob diese auch alle auf demselben Laufwerk liegen.

#### **Inklusive/exklusive Verzeichnisse:**

Sie können Verzeichnisse auswählen, damit sie durchsucht werden, oder auch, damit sie nicht durchsucht werden - eben inklusive oder exklusive. Zwar können Sie beide Auswahlen parallel festlegen, aber natürlich wird für den Abgleich nur diejenige verwendet, die Sie hier zuletzt markiert haben.

Bedenken Sie, daß die inklusive Suche deutlich schneller vonstatten geht. Wenn sich beide Möglichkeiten anbieten, wissen Sie also jetzt, wie Sie sich entscheiden sollten!

Achtung: Wenn Sie ein Verzeichnis ohne Unterverzeichnisse als exklusive ausgewählt haben, sind diese Unterverzeichnisse später bei der Suche mit dabei.

#### **Vorhandene Dateien:**

Hier sehen Sie alle im momentanen Verzeichnis verfügbaren Dateien, auf die die darüber stehende Maske (z.B. \*.TXT) paßt.

Mit einem einzelnen Klick markieren Sie eine Datei. Sie können genau wie im Windows-Dateimanager mehrfach markieren: Mit zusätzlichem *Strg* markieren Sie eine weitere Zeile, mit zusätzlichem *Umschalt* markieren Sie einen ganzen Block; Sie können auch mit gedrückter linker Maustaste ziehen.

Ebensogut können Sie den gewünschten Dateinamen oder die gewünschte Maske auch in die oberste Zeile eintippen. Der kleine X-Knopf rechts daneben setzt die Eingabe auf "\*." zurück, weil dies wohl der Ausgangspunkt Ihrer Wahl sein wird.

### **Grüner und roter Dateienpfeil:**

Mit diesen beiden Pfeilen kopieren Sie Dateien und Masken von der oberen in die untere Liste und umgekehrt. Dies entspricht dem Auswählen und dem Rückgängigmachen der Auswahl. Einen einzelnen Eintrag können Sie auch per Doppelklick kopieren.

Wenn in der oberen Liste mindestens ein Eintrag markiert ist, wird diese Markierung nach unten kopiert, wenn nicht, wird der Eintrag oberhalb der Liste übernommen. Sie können sowohl ganze Dateinamen als auch Masken (z.B. \*.TXT) übernehmen.

#### **Ausgewählte Dateien:**

Hier sehen Sie alle bisher ausgewählten Dateien und Masken in alphabetischer Reihenfolge.

Mit einem einfachen Klick markieren Sie eine Datei oder Maske. Sie können genau wie im Windows-Dateimanager mehrfach markieren: Mit zusätzlichem *Strg* markieren Sie eine weitere Zeile, mit zusätzlichem *Umschalt* markieren Sie einen ganzen Block; Sie können auch mit gedrückter Maustaste ziehen.

#### **Inklusive/exklusive Dateien:**

Sie können Dateien und Masken auswählen, damit sie bearbeitet werden, oder auch, damit sie nicht bearbeitet werden - eben inklusive oder exklusive. Zwar können Sie beide Auswahlen parallel festlegen, aber natürlich wird für den **Abgleich** nur diejenige verwendet, die Sie hier zuletzt markiert haben.

Bedenken Sie, daß die inklusive Suche deutlich schneller vonstatten geht. Wenn sich beide Möglichkeiten anbieten, wissen Sie also jetzt, wie Sie sich entscheiden sollten!

### **Aktuelle Auswahl:**

Mit diesem Schalter wechseln Sie in das Verzeichnis, das oberhalb der Verzeichnisliste steht, und stellen die Dateien dar, auf die die Maske oberhalb der Dateiliste paßt, kurz: Sie bringen Ihre Auswahl auf den neuesten Stand.

# **Konfiguration: Ziel**

Hier wählen Sie das Zielverzeichnis für den Abgleich, d.h. das Vergleichsobjekt. Dieses Zielverzeichnis kann selbstverständlich auf einem anderen Laufwerk bzw. Datenträger liegen.

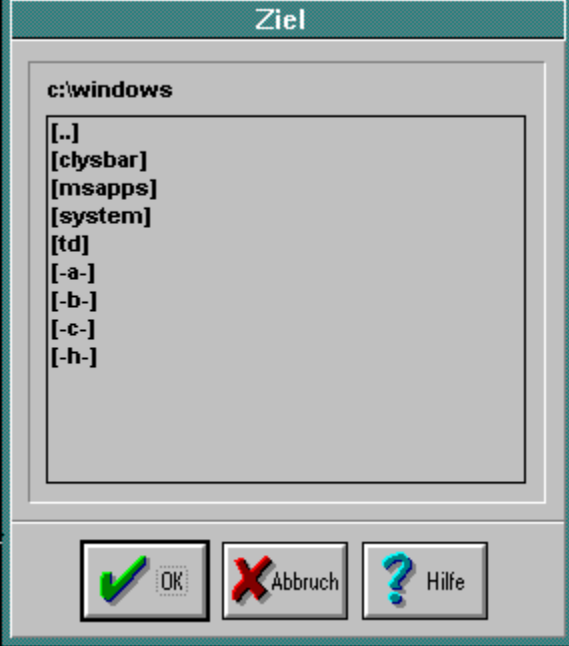

Es kann zum Beispiel ein spezielles Verzeichnis namens C:\ARCHIV\ oder C:\BACKUP\ sein, vielleicht auch eine Diskette A:\ oder B:\, oder vielleicht auch ein Laufwerk oder Verzeichnis auf einem anderen Rechner via Netzwerk oder Interlink, wobei beliebig viele Unterverzeichnisse vorhanden sein dürfen.

Im Auswahlfenster werden nur bereits vorhandene Verzeichnisse angezeigt. Wollen Sie ein noch nicht existierendes Verzeichnis oder einen momentan nicht verfügbaren Datenträger (nicht eingelegte Diskette, nicht zugängliches Netzlaufwerk) bestimmen, können Sie dieses in der obersten Zeile von Hand eintragen.

*Wichtig:* Wenn Sie bereits früher ein Zielverzeichnis festgelegt haben, das beim Aufrufen dieses Dialogs nicht verfügbar ist, kann es nicht angezeigt werden und wird durch ein verfügbares ersetzt. Damit ist Ihre alte Einstellung aber nicht verloren. Verlassen Sie den Dialog einfach mit Abbruch. Entscheidend ist immer, was im Hauptfenster des **Backer** als Zielverzeichnis angezeigt wird.

Die hier getätigten Einstellungen werden in der **Arbeitsdatei** gespeichert.

# **Konfiguration: Optionen**

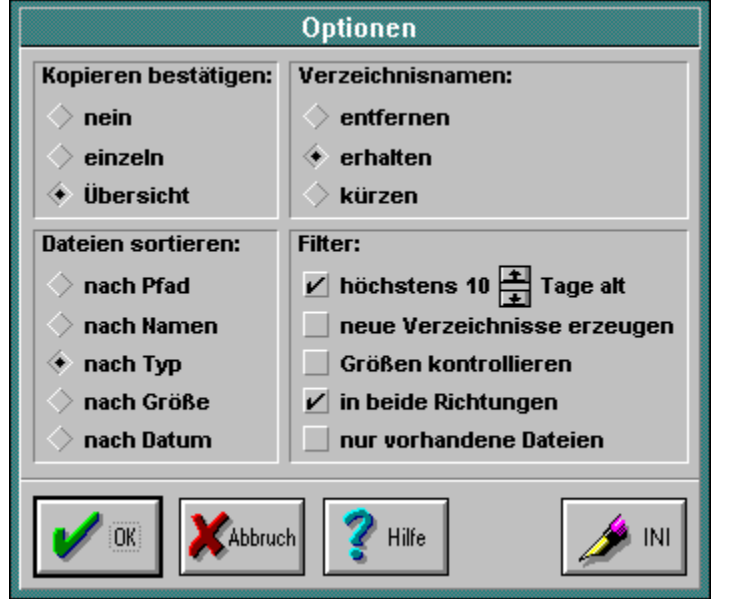

Klicken Sie einfach auf die Stelle, über die Sie mehr erfahren möchten:

Die hier getätigten Einstellungen werden in der Arbeitsdatei gespeichert.

## **Kopieren bestätigen:**

Legen Sie hier fest, ob Sie die vom **Backer** für den Abgleich ausgesuchten Dateien gar nicht, einzeln vor iedem Kopiervorgang oder zunächst in einer Übersicht bestätigen möchten.

#### **Verzeichnisnamen:**

Der Verzeichnisname einer Datei ist alles zwischen Laufwerksbuchstaben (mit Doppelpunkt) und eigentlichem Dateinamen, z.B. \TEST\BACKER\ für die Datei C:\TEST\BACKER\BACKER.HLP.

#### Diese Verzeichnisnamen können Sie

entfernen, wenn die genaue Fundstelle einer Datei nicht wichtig ist, z.B. bei einer Sicherungskopie. erhalten, wenn die Verzeichnisnamen wichtig sind, z.B. beim Abgleich zweier Rechner. kürzen, wenn die Verzeichnisnamen einen stets gleichen Teil enthalten, z.B. wenn Sie ein Unterverzeichnis Ihrer Festplatte sichern wollen.

#### Beispiele:

Sie wollen die Verzeichnisse C:\TEXTE\FIRMA\ und C:\TEXTE\PRIVAT\ in das Ziel A:\ sichern. Wenn Sie entfernen wählen, werden die Dateien nach A:\ geschrieben. Achten Sie darauf, daß kein Dateiname doppelt auftritt, weil sonst die zweite die erste überschreibt.

Wenn Sie erhalten wählen, werden die Dateien nach A:\TEXTE\FIRMA\ bzw. A:\TEXTE\PRIVAT\ geschrieben.

Wenn Sie kürzen wählen, werden die Dateien nach A:\FIRMA\ bzw. A:\PRIVAT\ geschrieben, da das beidesmal enthaltene Verzeichnis TEXTE\ herausgekürzt wird.

#### Hinweise:

Wenn Sie entfernen wählen, funktioniert der Filter in beide Richtungen nicht mehr, weil sich die ursprünglichen Verzeichnisnamen nicht rekonstruieren lassen.

Wenn Sie nicht sicher sind, zu welchem Ergebnis kürzen führen wird, kontrollieren Sie einfach mit Hilfe der Übersicht, ob das Gewünschte herauskommt.

Damit noch nicht vorhandene Verzeichnisse erstellt werden, muß der Filter neue Verzeichnisse erzeugen aktiviert sein.

#### **Dateien sortieren:**

Legen Sie hier die Sortierung der vom **Backer** für den Abgleich ausgesuchten Dateien und damit deren Kopierreihenfolge fest.

Der Pfad ist alles vom Laufwerksbuchstaben (mit Doppelpunkt) bis zum letzten Zeichen vor dem eigentlichen Dateinamen. Der Name ist der Teil des Dateinamens, der vor dem Punkt steht. Der Typ ist der Teil des Dateinamens, der nach dem Punkt steht. Das Datum beinhaltet auch die Uhrzeit. Sind nach dem Sortierschlüssel mehrere Dateien gleichwertig, entscheidet die Reihenfolge, in der MS-DOS sie auf dem Datenträger angelegt hat.

#### Beispiele:

Für die Datei C:\TEST\BACKER\BACKER.HLP ist der Pfad C:\TEST\BACKER\, der Name BACKER und der Typ HLP.

Die Datei A:\TEST\BACKER\BACKER.HLP hat zwar den gleichen Namen und Typ, aber wegen des Laufwerksbuchstabens einen weiter oben einzusortierenden Pfad.

#### **Filter:**

Hier erweitern oder begrenzen Sie die Auswahl des **Backer** für den Abgleich von Dateien.

Das Alter der Kandidaten kann auf 1 bis 99 Tage beschränkt werden, wobei der gegenwärtige Tag als 0 gezählt wird. So vermeiden Sie, daß uralte Kamellen immer wieder abgeglichen werden, die nur noch an irgendeiner einzelnen Stelle ihr Gnadenbrot fristen sollen. Hilfreich ist dieser Filter auch, wenn Sie Dateien statt per Kabel per Diskette übertragen wollen, denn dann fehlt ja der direkte Vergleich mit dem anderen Rechner, dessen in Frage kommende Dateien vermutlich nicht alle auf der Diskette Platz gefunden haben.

Wenn Sie die Verzeichnisnamen erhalten oder kürzen, müssen eventuell neue Verzeichnisse erstellt werden. Stellen Sie diesen Filter auf aus, erhalten Sie eine Unterbrechung, wenn ein benötigtes Verzeichnis nicht existiert. In aller Regel sollte dieser Filter an sein.

Die Größenkontrolle verlangt eine Bestätigung vor dem Abgleich, wenn der Größenunterscheid zwischen den zwei Versionen einer Datei größer als der Faktor 5 ist oder wenn die zwei Versionen einer Datei trotz identischen Datums verschiedene Größen haben. Auf diese Weise können Sie manchmal unbeabsichtigt vermurkste Dateien abfangen, bevor Sie sich weiterverbreiten.

Beim Abgleich in beide Richtungen wird auch im Ziel nach passenden Dateien gesucht. Für die Synchronisierung zweier Rechner oder Verzeichnisse ist dies sehr praktisch. Wenn Sie dagegen Sicherheitskopien auf Disketten verwalten, die auch nicht mehr benutzte Dateien enthalten, wollen Sie wahrscheinlich das Zurückkopieren auf Ihre Festplatte verhindern.

Sie können den Abgleich auf diejenigen Dateien beschränken, die im Ziel bereits vorhanden sind. Dies ist dann nützlich, wenn sich wichtige und unwichtige Dateien im selben Verzeichnis tummeln - gleichen Sie dann einfach das erste Mal von Hand ab, und in Zukunft weiß der **Backer**, welche Dateien Sie interessieren und welche nicht.

### **INI-Datei schreiben:**

Wie jedes Windows-Programm, das etwas auf sich hält, erzeugt auch der **Backer** eine sogenannte INI-Datei im Windows-Verzeichnis (üblicherweise C:\WINDOWS\), in der einige Grundeinstellungen festgehalten werden (z.B. Ihre Benutzer-ID). Durch Betätigen dieses Knopfes speichern Sie die gegenwärtigen Optionen ab.

Beachten Sie, daß das Öffnen einer Arbeitsdatei diese Grundeinstellungen überschreibt und das Neuanlegen sie wiederherstellt (im Speicher, nicht auf der Festplatte!).

# **Konfiguration: Log**

Ein Log protokolliert die Aktivitäten des **Backer** mit, d.h. schreibt diese in eine gewöhnliche Textdatei, die Sie mit dem Notizblock (Editor) von Windows betrachten können. Dieses Log kann hier in seinem Erscheinungsbild gestaltet werden.

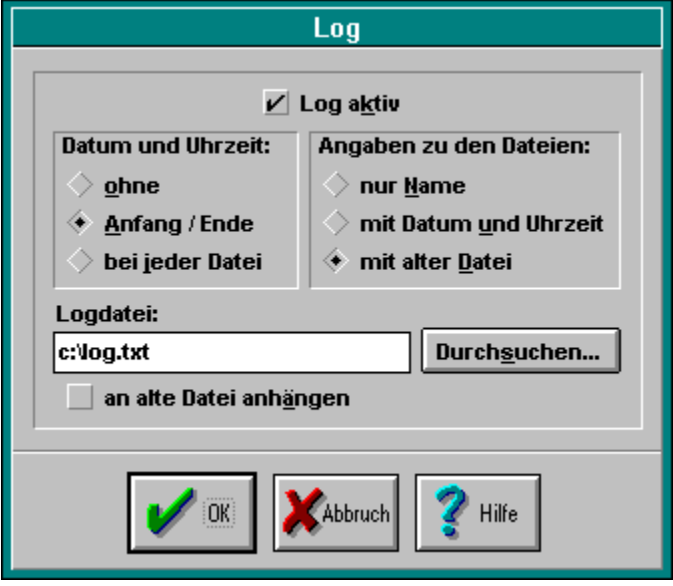

Mit *Log aktv* entscheiden Sie, ob überhaupt ein Log geführt werden soll.

Unter *Datum und Uhrzeit* legen Sie fest, wie der Zeitpunkt, zu dem das Kopieren erfolgte, notiert wird. Verwechseln Sie diese Zeitangabe bitte nicht mit Erstellungsdatum und -zeit jeder einzelnen Datei. Die *Angaben zu den Dateien* sind wohl selbsterklärend.

Als *Logdatei* können Sie eine beliebige Datei wählen, auch schon vorhandene. Bei der Bezeichnung sind Ihrer Phantasie keine Grenzen gesetzt. Naheliegend wäre z.B. LOG.TXT. Beachten Sie, daß Sie bei der Dateinamensendung TXT ein Doppelklick im Dateimanager genügt, um den Notizblock zu starten und das Log zu betrachten.

Zu guter Letzt dürfen Sie noch entscheiden, ob das neue Log an ein altes angehängt wird oder ein altes überschreibt. Falls die gewählte Logdatei noch nicht existiert, läuft beides natürlich auf dasselbe hinaus.

Die hier getätigten Einstellungen werden in der **INI-Datei** gespeichert.

# **Konfiguration: Top Five**

Häufig benutzte Arbeitsdateien können Sie in die Liste der Top Five aufnehmen und mit einer Beschreibung versehen. Diese Beschreibung taucht dann im Dateimenü auf, so daß die Arbeitsdatei mit einem Befehl geöffnet und der Abgleich gestartet wird. Statt des Dateimenüs können Sie auch die Tasten F1 bis F5 verwenden. (Falls Sie zu den Leuten gehören, die unter F1 eine Hilfefunktion erwarten, wie es die meisten Windows-Programme anbieten, lassen Sie diese Taste besser unbelegt.)

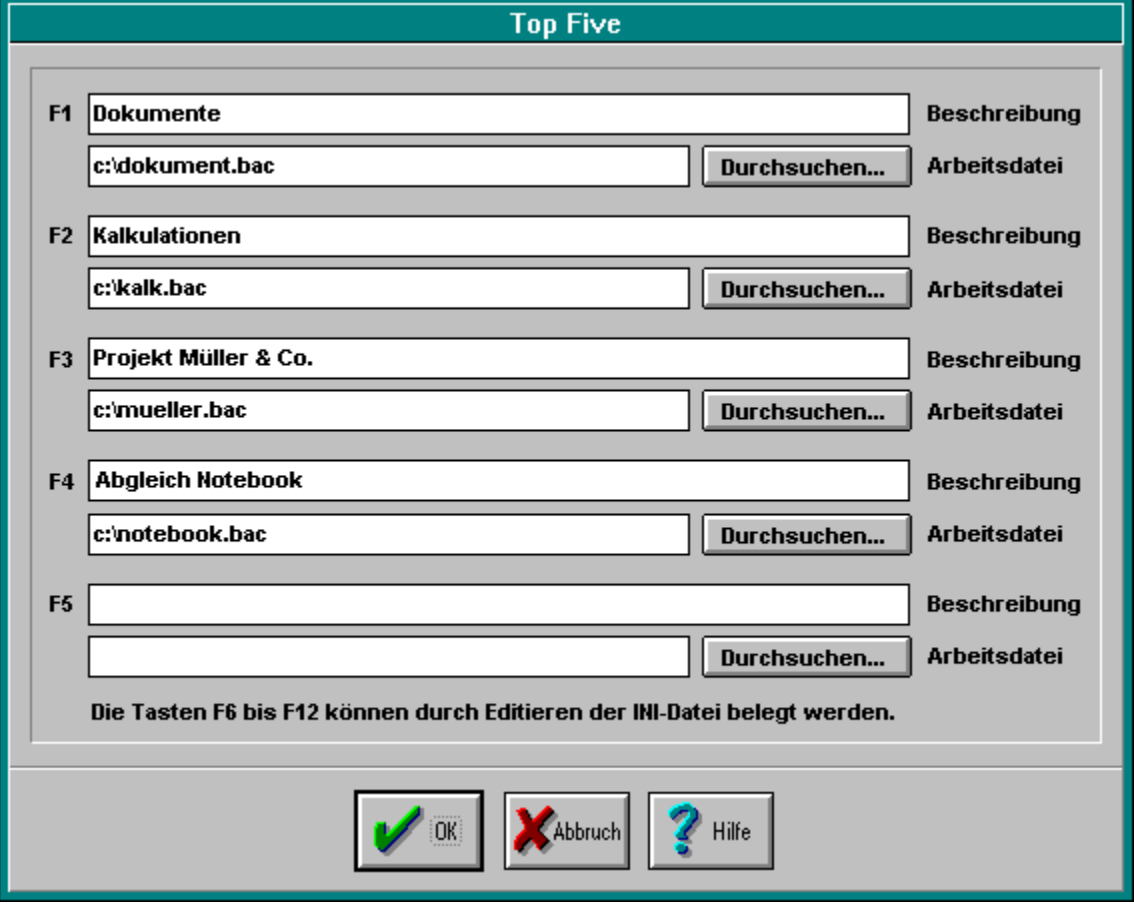

Eine Beschreibung kann bis zu 40 Zeichen lang sein und beliebige Zeichen enthalten. Als Dateinamen können Sie auch einen nicht existierenden eintragen, da eine Prüfung erst beim späteren Öffnen durchgeführt wird. Ein Listeneintrag ohne Dateinamen wird nicht ins Dateimenü übernommen, aber dennoch gespeichert.

Die hier getätigten Einstellungen werden in der *INI-Datei gespeichert*. Dort können Sie auch die Funktionstasten F6 bis F12 belegen, indem Sie Beschreibung und Dateinamen von Hand eintragen benutzen Sie einfach den Notizblock (Editor) von Windows.

# **Abgleichen**

Dieser Menüpunkt startet das, wofür der **Backer** gemacht wurde: den Abgleich von Dateien und Verzeichnissen.

Sie sollten die in Frage kommenden Dateien und Verzeichnisse und das Ziel festgelegt und Ihre Optionen gewählt haben - oder vielleicht haben Sie ja auch einfach eine Arbeitsdatei geöffnet.

Der **Backer** kontrolliert, ob Quell- und Zieldatenträger verfügbar sind, egal ob das nun Disketten oder Festplatten im eigenen Computer oder Laufwerke via Netzwerk bzw. Interlink sind.

Der freie Platz auf dem Zieldatenträger wird geprüft; wenn Sie die Option Filter: in beide Richtungen gewählt haben, auch der auf dem Quelldatenträger. Beachten Sie bitte, daß der tatsächliche Platzbedarf immer etwas größer ist als der errechnete, weil MS-DOS nicht einzelne Bytes belegen kann und daher die Dateien am Ende mit Nullen auffüllt, bis sie die nächste Blockgrenze erreicht haben. Der **Backer** kalkuliert einen kleinen Sicherheitsaufschlag ein.

Während der Suche nach Kandidaten sehen Sie ein Informationsfenster mit der momentanen Tätigkeit des **Backer**. Dieses hat zwar keinen Schalter zum Abbrechen, aber Sie können es einfach über das Systemmenü (ganz links in der Titelleiste des Informationsfensters) schließen, was auf dasselbe hinausläuft.

Es liegt in der Natur der Sache, daß die Suche nach exklusiven Dateien und Verzeichnissen länger dauert als die Suche nach inklusiven - es müssen ja erst einmal alle Dateien bzw. Verzeichnisse gesucht und dann die nicht gewünschten rausgeworfen werden.

Grundsätzlich ist die Zahl der zu bearbeitenden Dateien und Verzeichnisse nur durch den verfügbaren Speicher beschränkt (eine der großen Stärken des **Backer**!). Beispielsweise können Sie auf einem Computer mit 4 MByte Arbeitsspeicher problemlos 500 Dateipaare kopieren. Darüber hinaus arbeitet der **Backer** zwar zuverlässig weiter, aber die Geschwindigkeit nimmt rapide ab. Weil in solchen Fällen auch das Schließen des Informationsfensters zu einer Geduldsprobe wird, hilft dann am besten *Strg-Alt-Entf*. Das beendet den Abgleich unsanft, aber in der Regel ohne Nachteile für Ihre anderen Programme.

# **Übersicht**

Die Übersicht sehen Sie nur, wenn Sie die Option Kopieren bestätigen: Übersicht gewählt haben. Alle für den Abgleich ausgesuchten Dateien werden hier auf einen Blick dargestellt.

Wegen der Windows-internen Beschränkung des hier verwendeten Listenfensters auf 64 kByte Daten können Sie maximal 400 Dateipaare betrachten. Alle weiteren werden selbstverständlich auch abgeglichen. Wenn Sie in dieser Größenordnung arbeiten, dauert der Auf- und Abbau der Übersicht recht lange. Die Sanduhr zeigt Ihnen an, daß Ihr Computer noch beschäftigt ist und nicht etwa wegen Überlastung den Geist aufgegeben hat.

Eine Statuszeile unterhalb der Liste sagt Ihnen, wieviele Dateien insgesamt und wieviele bisher noch nicht im Ziel vorhandene gefunden wurden und welche Datenmenge kopiert werden muß. Dies ist nicht der nötige freie Platz auf dem Zieldatenträger (der wird ebenfalls kontrolliert und bei Bedarf angemahnt), sondern die tatsächlich zu kopierende Datenmenge, damit Sie bei langsamen Übertragungsverfahren wie Interlink eine Ahnung bekommen, wieviel Zeit Sie investieren müssen.

Falls Sie jetzt verwirrt sind: Die zu kopierende Datenmenge ist die Menge der Quelldateien. Der nötige freie Platz auf dem Zieldatenträger ist die Menge der Quelldateien minus die Menge der bereits vorhandenen (älteren) Zieldateien.

Sie haben die Möglichkeit, maximal 100 Dateien zum Löschen zu markieren. Es können Quell- oder Zieldatei, beide oder keine vom Datenträger gelöscht werden; was auf jeden Fall verschwindet, ist der Eintrag in der Liste. Der **Backer** kontrolliert nicht, ob für ein markiertes Dateipaar auch wirklich schon eine Zieldatei existiert; das stellt sich erst später beim tatsächlichen Löschen heraus. Weil sich jedes Dateipaar über zwei Zeilen erstreckt, werden Ihre Markierungen erst einmal auf beide Zeilen ausgedehnt und dann kontrolliert, ob Sie im Limit von 100 Dateipaaren geblieben sind (etwas unelegant, aber es ging nicht besser!). Wollen Sie mehr als 100 löschen, tun Sie dies einfach in mehreren Schritten. Wichtig: Wirklich gelöscht werden die markierten Dateipaare erst, wenn Sie die Übersicht mit OK verlassen. Wählen Sie Abbruch, ist nichts verloren.

# **Bestätigung**

Dieses Fenster erscheint für jede Datei, wenn Sie die Option Kopieren bestätigen: einzeln gewählt haben. Ebenso erscheint es, wenn Sie die Option Filter: Größen kontrollieren aktiviert haben und diese Kontrolle Alarm schlägt.

Klicken Sie einfach auf die Stelle, über die Sie mehr erfahren möchten:

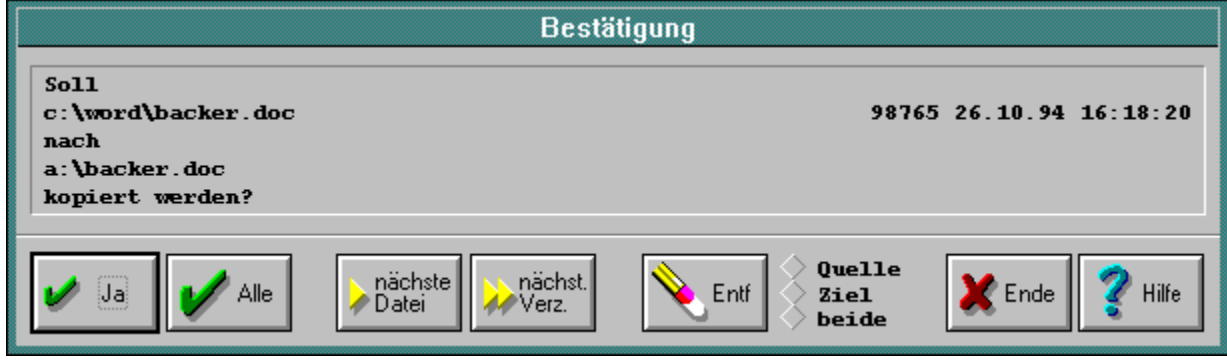

### **Informationsfenster:**

Hier sehen Sie, welche Datei als nächstes zum Kopieren ansteht. Falls die Option Filter: Größen kontrollieren aktiviert ist und Alarm gibt, erhalten Sie in der untersten Zeile einen Hinweis darauf.

**Ja:**

Bestätigen Sie hiermit das Kopieren der genannten Datei.

## **Alle:**

Bestätigen Sie hiermit das Kopieren der genannten Datei und aller weiteren - die Bestätigung wird also abgeschaltet. Dies ist praktisch, wenn Sie nur einen Teil des Abgleichs kontrollieren wollen.

### **Nächste Datei:**

Mit diesem Schalter springen Sie zum nächsten Kandidaten in der Liste der abzugleichenden Dateien. Die gerade bearbeitete Datei wird übersprungen. Die Reihenfolge der Kandidaten richtet sich nach der Option Dateien sortieren.

Dieser Schalter ist übrigens auch dann aktiv, wenn es gar keine nächste Datei mehr gibt.

### **Nächstes Verzeichnis:**

Mit diesem Schalter springen Sie zum nächsten Kandidaten in der Liste der abzugleichenden Dateien, der nicht im momentanen Verzeichnis steht. Die gerade bearbeitete Datei und jede andere in diesem Verzeichnis noch folgende werden übersprungen. Die Reihenfolge der Kandidaten richtet sich nach der Option Dateien sortieren.

Daß die Dateien nicht unbedingt nach Verzeichnissen gebündelt bearbeitet werden, stellt kein Hindernis beim Überspringen dar. Dieser Schalter ist übrigens auch dann aktiv, wenn es gar kein nächstes Verzeichnis mehr gibt.

### **Entfernen:**

Mit diesem Schalter können Sie Quell- und/oder Zieldatei auf dem Datenträger löschen - also Vorsicht! Die Zieldatei wird Ihnen nur dann zum Löschen angeboten, wenn sie existiert.

## **Ende:**

Wenn Ihnen die Lust am **Abgleichen** vergangen ist, können Sie dem Treiben hiermit ein Ende machen.

# **Unterbrechung**

Dieses Fenster erscheint, wenn das Kopieren von Dateien während eines Abgleichs unterbrochen wurde - entweder durch Sie oder durch einen Fehler beim Lesen oder Schreiben.

Im Falle einer Unterbrechung wird die teilweise geschriebene Zieldatei grundsätzlich gelöscht, weil sie ohnehin unbrauchbar geworden ist. Dies ist zu verschmerzen, weil Sie ja auf jeden Fall mit der Quelldatei noch eine neuere Version besitzen. (Wenn der Zieldatenträger nicht mehr ansprechbar ist, kann die Zieldatei natürlich nicht gelöscht werden und verbleibt als 'Ruine'.)

Klicken Sie einfach auf die Stelle, über die Sie mehr erfahren möchten:

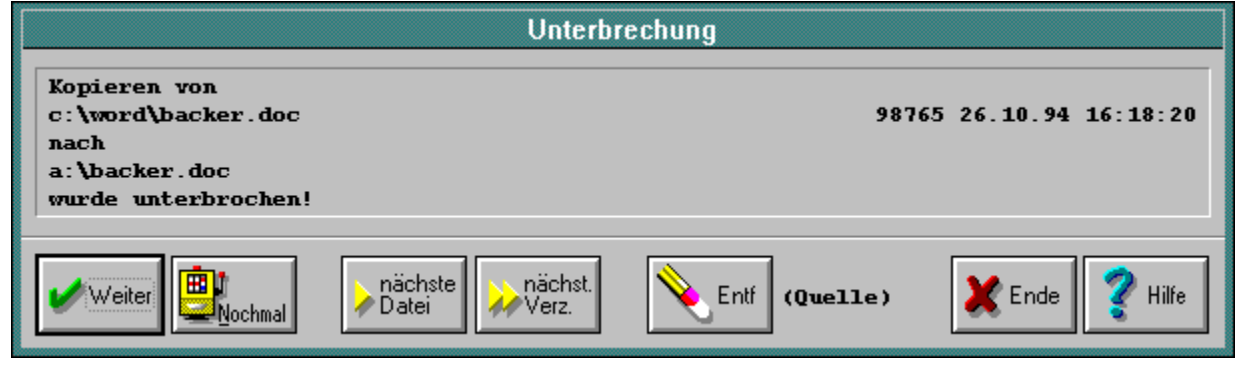

#### **Informationsfenster:**

Hier sehen Sie, welche Datei gerade kopiert werden sollte. Falls ein Fehler beim Lesen der Quelldatei bzw. beim Schreiben der Zieldatei aufgetreten ist, erhalten Sie in der untersten Zeile einen Hinweis darauf.

Ein Lesefehler entsteht in der Regel dadurch, daß eine abzugleichende Datei zwischenzeitlich verschoben oder gelöscht wurde oder daß die Datei gerade von einer anderen Anwendung benutzt wird.

Ein Schreibfehler kann durch schreibgeschützte Disketten, Verzeichnisse oder Dateien oder volle Datenträger auftreten. Denken Sie daran, daß das Überschreiben einer alten Version einer Datei mit einer neuen einem Löschen der alten Version gleichkommt und diese daher nicht schreibgeschützt sein darf.

### **Weiter:**

Diesen Schalter sehen Sie nur, wenn Sie die Unterbrechung selber herbeigeführt haben. Sie können damit den Kopiervorgang nahtlos fortsetzen.

### **Nochmal:**

Diesen Schalter sehen Sie nur, wenn die Unterbrechung durch einen Lese- oder Schreibfehler entstanden ist. Eine nahtlose Fortsetzung des Kopiervorgangs ist dann nicht möglich, aber immerhin ein neuer Versuch.

### **Nächste Datei:**

Mit diesem Schalter springen Sie zum nächsten Kandidaten in der Liste der abzugleichenden Dateien. Die gerade bearbeitete Datei wird übersprungen, ohne daß sie irgendeinen Schaden erleidet. Die Reihenfolge der Kandidaten richtet sich nach der Option Dateien sortieren.

Dieser Schalter ist übrigens auch dann aktiv, wenn es gar keine nächste Datei mehr gibt.

#### **Nächstes Verzeichnis:**

Mit diesem Schalter springen Sie zum nächsten Kandidaten in der Liste der abzugleichenden Dateien, der nicht im momentanen Verzeichnis steht. Die gerade bearbeitete Datei und jede andere in diesem Verzeichnis noch folgende werden übersprungen, ohne daß sie irgendeinen Schaden erleiden. Die Reihenfolge der Kandidaten richtet sich nach der Option Dateien sortieren.

Daß die Dateien nicht unbedingt nach Verzeichnissen gebündelt bearbeitet werden, stellt kein Hindernis beim Überspringen dar. Dieser Schalter ist übrigens auch dann aktiv, wenn es gar kein nächstes Verzeichnis mehr gibt.

### **Entfernen:**

Mit diesem Schalter können Sie die Quelldatei auf dem Datenträger löschen - also Vorsicht!

Im Gegensatz zu Übersicht und Bestätigung haben Sie hier nicht die Wahl, die Zieldatei zu löschen - die wird ja grundsätzlich gelöscht.

### **Ende:**

Wenn Ihnen die Lust am Abgleichen vergangen ist, können Sie dem Treiben hiermit ein Ende machen. Die momentan bearbeitete Datei erleidet keinen Schaden.

# **Aufbau einer Arbeitsdatei**

Eine Arbeitsdatei ist eine einfache ASCII-Datei und kann daher mit jedem Editor (z.B. dem Notizblock von Windows) bearbeitet werden. Sie tragen allerdings das Risiko, wenn Sie etwas verpfuschen - der **Backer** könnte dann beim Laden abstürzen.

Das Bearbeiten von Hand ist praktisch, wenn Sie mehrere ähnliche Arbeitsdateien erstellen wollen, denn mit den klassischen Editor-Befehlen für Kopieren, Einfügen und Löschen ist so etwas schnell gemacht. Damit Sie auch wissen, welche Information wo steht, sei hier einmal die mitgelieferte **BEISPIEL.BAC** erläutert:

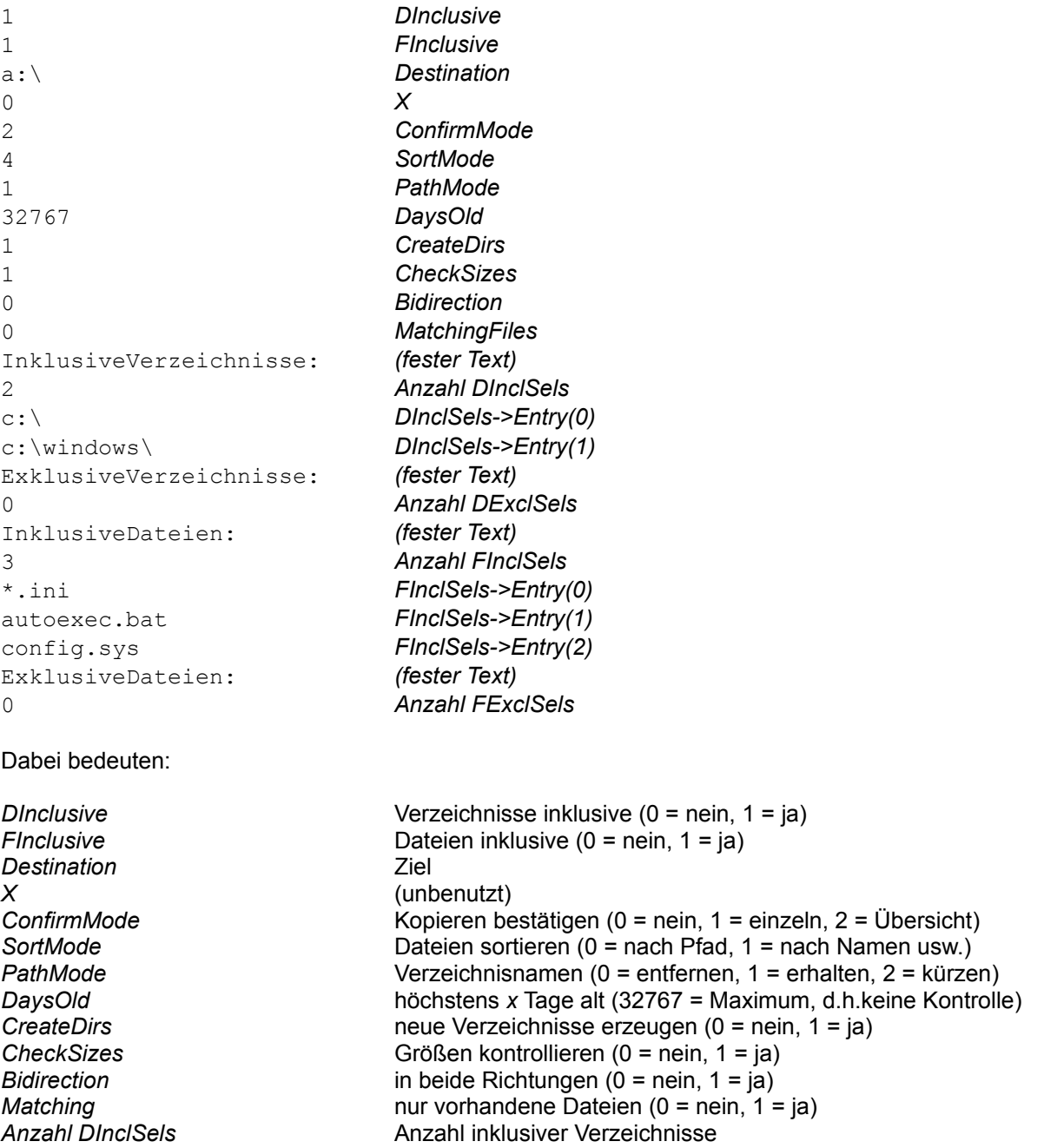

*DInclSels->Entry* die einzelnen inklusiven Verzeichnisse *Anzahl DExclSels* Anzahl exklusiver Verzeichnisse *DExclSels->Entry* die einzelnen exklusiven Verzeichnisse Anzahl FInclSels<br>
Anzahl inklusiver Dateien *FInclSels->Entry* die einzelnen inklusiven Dateien Anzahl FExclSels **Anzahl exklusiver Dateien** *FExclSels->Entry* die einzelnen exklusiven Dateien

Auch wenn dem hier nicht so ist, können inklusive und exklusive Verzeichnisse und Dateien in ein- und derselben Arbeitsdatei friedlich nebeneinander existieren. Die Entscheidung, was von beiden verwendet wird, ergibt sich aus den Werten für *DInclusive* und *FInclusive*.

## **Shareware**

Sie haben eine unregistrierte Version des **Backer** vor sich. Der einzige Unterschied zur registrierten Version besteht darin, daß beim Programmstart ein Hinweisfenster eingeblendet wird. Damit ist die Nutzbarkeit nur unwesentlich eingeschränkt.

Dieses Programm inklusive Dokumentation ist Shareware. Das Shareware-Konzept besagt, daß Sie das Produkt eine begrenzte Zeit oder in begrenztem Umfang beliebig nutzen dürfen, bei Überschreitung dieser Begrenzungen jedoch entweder das Produkt vollständig löschen oder es durch Zahlen der Registrierungsgebühr in die registrierte Version umwandeln, für die die üblichen Copyright-Bestimmungen ohne die obenerwähnten Begrenzungen gelten. Im Falle des **Backer** besteht die Begrenzung darin, daß Sie die unregistrierte Version nicht länger als 30 Tage benutzen dürfen. Denken Sie daran: Vertrauen ist die Basis des Shareware-Konzeptes!

Allen Benutzern der unregistierten Version des **Backer** wird eine eingeschränkte Lizenz gewährt, das Produkt zu eigenen oder anderer Personen Testzwecken zu kopieren, solange der **Backer** in vollständiger und unveränderter Form kopiert wird. Die Kopie muß alle zur Funktionsfähigkeit nötigen Dateien enthalten, ebenso diese Dokumentation. Eine gewerbliche oder behördliche Nutzung der unregistrierten Version des **Backer** ist untersagt. Durch die Benutzung der unregistrierten Version des **Backer** bestätigen Sie, daß Sie diese eingeschränkte Lizenz gelesen und verstanden haben und an sie gebunden sind. Die registrierte Version darf nicht frei verbreitet werden.

# **Registrierung**

Sie haben eine unregistrierte Version des **Backer** vor sich. Der einzige Unterschied zur registrierten Version besteht darin, daß beim Programmstart ein Hinweisfenster eingeblendet wird. Damit ist die Nutzbarkeit nur unwesentlich eingeschränkt.

Wenn Sie den **Backer** länger als 30 Tage benutzen, müssen Sie sich registrieren lassen. Senden Sie dazu DM 40 oder US\$ 25 an:

> Bernd Cordes Wiesingerweg 34 20253 Hamburg Tel. (040) 494370 Fax (040) 494370

Deutsche Bank Hamburg BLZ 200 700 00 Kontonummer 430 95 14

CompuServe: 100334,375 CompuServe Registration Base: GO SWREG, Nummer 4311

Ein spezielles Registrierungsformular ist nicht erforderlich. Wenn aus dem Überweisungsträger Ihre volle Adresse hervorgeht, ist ein zusätzliches Schreiben nicht erforderlich. Sie können auch einen Euroscheck schicken. Geben Sie bitte unbedingt die Versionsnummer des **Backer** an.

Als registrierter Anwender erhalten Sie frei Haus eine Benutzer-ID, mit der Sie Ihre unregistrierte Version in eine registrierte Version umwandeln können. Aufgrund der kontextabhängigen Online-Hilfe verzichte ich auf ein extra Handbuch. Ihre persönliche Version ist uneingeschränkt nutzbar, solange die Copyright-Gesetze beachtet werden. Für Unterstützung bei Problemen stehe ich per Telefon, Fax, Post und E-Mail zur Verfügung. Mit der Registrierung des **Backer** erhalten Sie das Recht, Programm und Dokumentation auf zwei Rechnern gleichzeitig in Benutzung zu haben.

Bitte beachten Sie auch die Rechtshinweise.

# **Rechtshinweise**

Neben der Festlegung der Nutzungsrechte Ihrer unregistrierten Version des **Backer** sind noch folgende Hinweise nötig:

Der Autor des **Backer** ist Bernd Cordes, Wiesingerweg 34, 20253 Hamburg. Bei ihm liegt das uneingeschränkte Copyright. Die unregistrierte Version darf frei verbreitet werden. (c) 1995 für Programm und Dokumentation: Bernd Cordes.

#### Eingeschränkte Garantie:

Der Autor gibt keine Garantien irgendeiner Art, weder ausdrücklich noch implizit, zur Verwendbarkeit des **Backer** für irgendeinen Zweck. Er übernimmt keine Verpflichtungen für den Gebrauchswert dieses Programms. Unter keinen Umständen ist der Autor haftbar für jedwede Folgeschäden, einschließlich aller entgangenen Gewinne und Vermögensverluste oder anderer mittelbarer und unmittelbarer Schäden, die durch den Gebrauch oder die Nichtverwendbarkeit dieses Programms und seiner begleitenden Dokumentation entstehen. Dies gilt auch dann, wenn der Autor über die Möglichkeit solcher Schäden unterrichtet war oder ist.

#### Vertriebspolitik:

Die unregistrierte Version des **Backer** darf von jedermann privat oder gewerblich vertrieben werden, solange sie komplett und unverändert bleibt (Re- oder Dekompression ist statthaft). Diese Erlaubnis erstreckt sich auf jede Art von Datenträger einschließlich Online- und Mailboxsysteme, jede Art der Bündelung und Zusammenstellung und jede Vertriebsgebühr. Der Autor kann diese Erlaubnis jederzeit schriftlich widerrufen.

MS-DOS und Windows sind geschützte Bezeichnungen der Microsoft Corp. Novell-DOS ist eine geschützte Bezeichnung der Novell Inc..

# **Andere Produkte**

#### **ShareMan 1.6**

Windows-Utility für den Software-Vertrieb; LHA- und Krypto-Oberfläche auch allgemein verwendbar. Verund Entschlüsseln von Texten und Dateien, Einbau von Paßwörtern, Benutzer-IDs und Seriennummern mit Echtheitskontrolle ins Programm. Komprimieren und Kopieren von Dateien. Erstellung individueller Disketten mit Seriennummer, Kundenname und -firma innerhalb des Programms, Schreiben einer Benutzer-ID und Festhalten der Kundendaten in einer Adreßkartei. Schlüsselverfahren als Quelltext. Erhältlich in Deutsch und Englisch. DM 40 oder US\$ 20.

#### **Depleter 2.2:**

Windows-Utility für Besitzer von Laptops und Notebooks.

Countdown-Modus zur Überwachung der restlichen Akku-Betriebszeit, basierend auf früheren Messungen während Ihrer normalen Arbeit. So sehen Sie lange vor der im Gerät eingebauten Spannungskontrolle, wann Sie Ihre Arbeit zu Ende bringen müssen.

Entladungs-Modus zur gezielten Entleerung des Akkus unter stets gleichen Rahmenbedingungen. So erkennen und kurieren Sie den Memory-Effekt, d.h. die stetige Abnahme der Akkukapazität. Erhältlich in Deutsch und Englisch. DM 20 oder US\$ 10.

# **Über den Autor**

Ich wurde 1966 im kleinen Stade bei Hamburg geboren und machte meine ersten Schritte in der Computerwelt 1983 mit einem TI 99/4A. Über Atari 400, Atari 130 XE, Atari 800 XL und Atari 1040 ST gelangte ich 1992 zum PC, der sich dank Borland C++ 3.1 vom braven Schreibgerät zur faszinierenden Programmiermaschine wandelte.

1986 trat ich in die Bundesmarine ein. Nach einer 11monatigen Weltreise mit der "Gorch Fock" wechselte ich in die Offizierlaufbahn und staubte dabei ein Universitätsstudium der Nachrichtentechnik ab - Schwerpunkt Digitaltechnik, Mikroprozessoren und C-Programmierung.

Privat bin ich überzeugter Junggeselle und genieße hin und wieder das umfangreiche Nachtleben Hamburgs.

TI 99/4A ist eine geschützte Bezeichnung von Texas Instruments. Atari 400, 130 XE, 800 XL und 1040 ST sind geschützte Bezeichnungen von Atari. Borland C++ ist eine geschützte Bezeichnung von Borland International.

Bernd Cordes, 14.05.95